## **Using Test Exceptions to Modify Testing Options for Individual Students**

- 1. In your Blackboard course, go to the content area where you have the link to your test.
- 2. Hold your mouse to the right of this test link until you see a down arrow and the drop down menu options.
- 3. One of those options is "Edit the Test Options." Click on this.

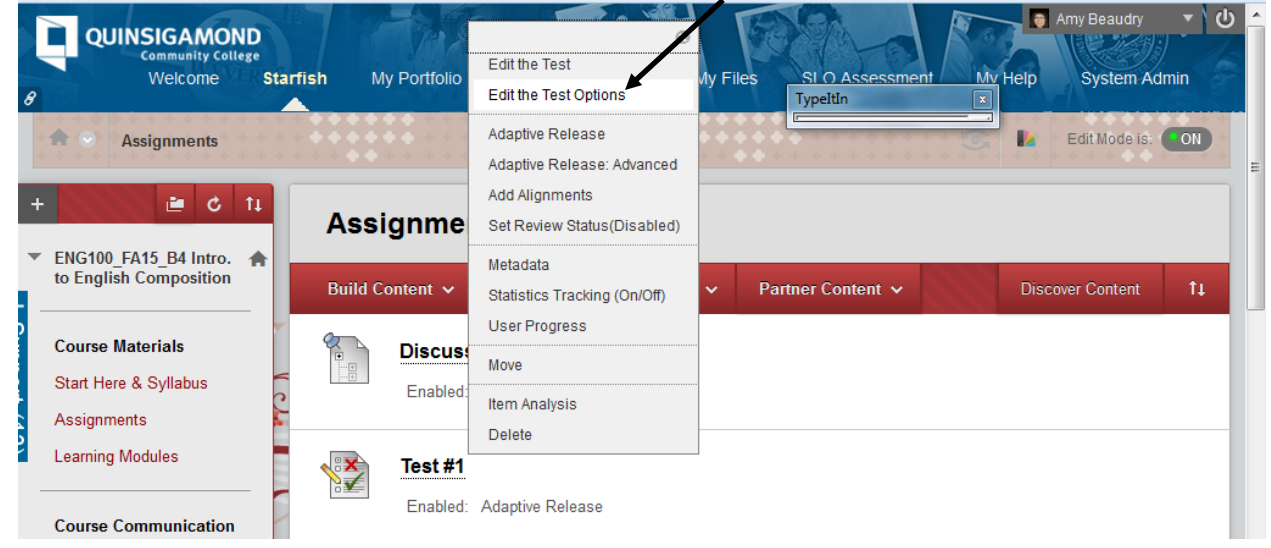

- 4. Scroll down until you see the section marked "Test Availability Exceptions."
- 5. Click on "Add User or Group."

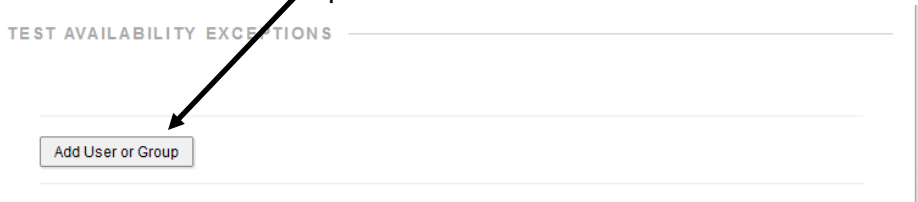

6. Click on the check box next to the name of the student who needs to see the test on Saturday.  $\mathbf{I}$ 

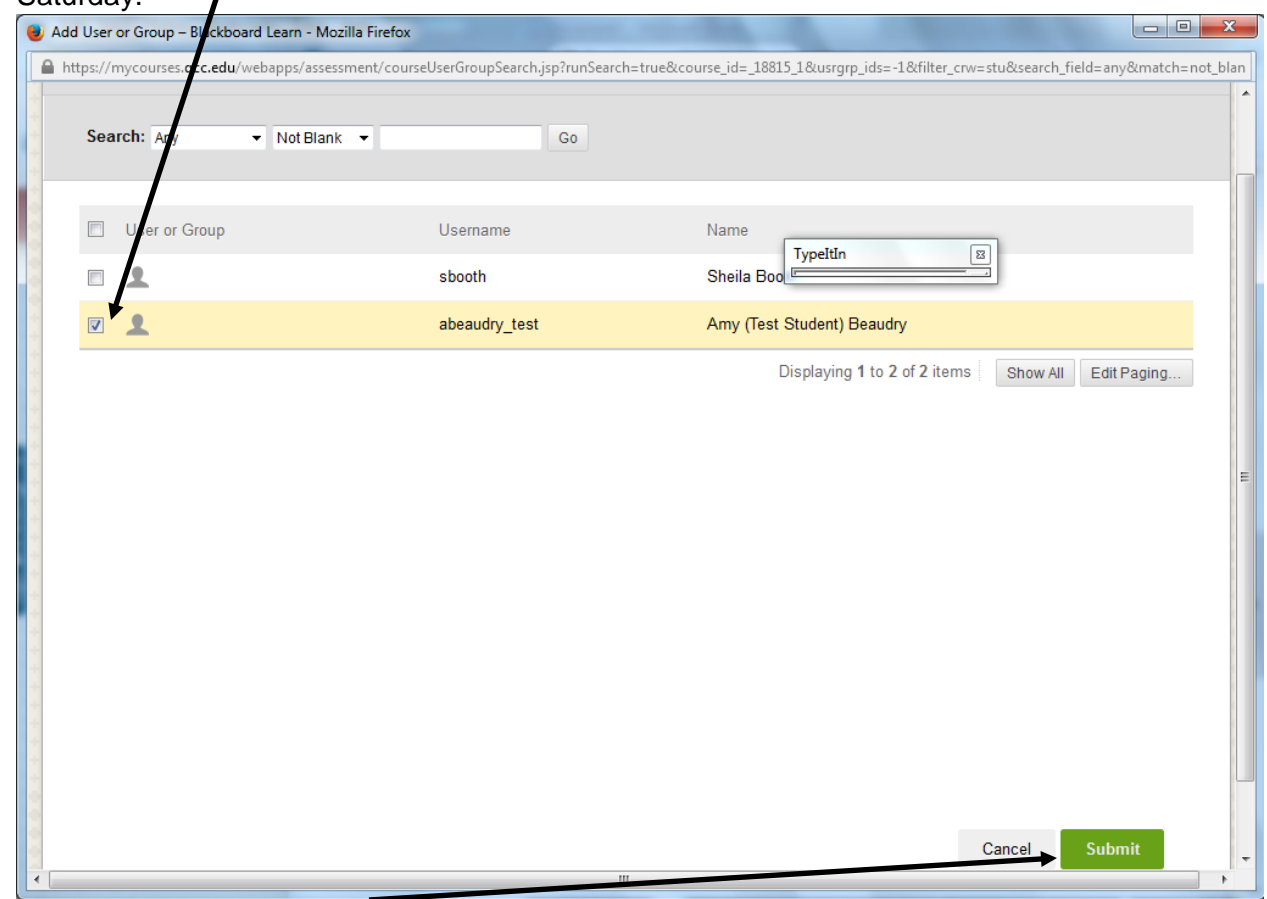

7. Click on the "Submit" button.

yOptions# —

8. Under "Availability," click on the calendar icon.

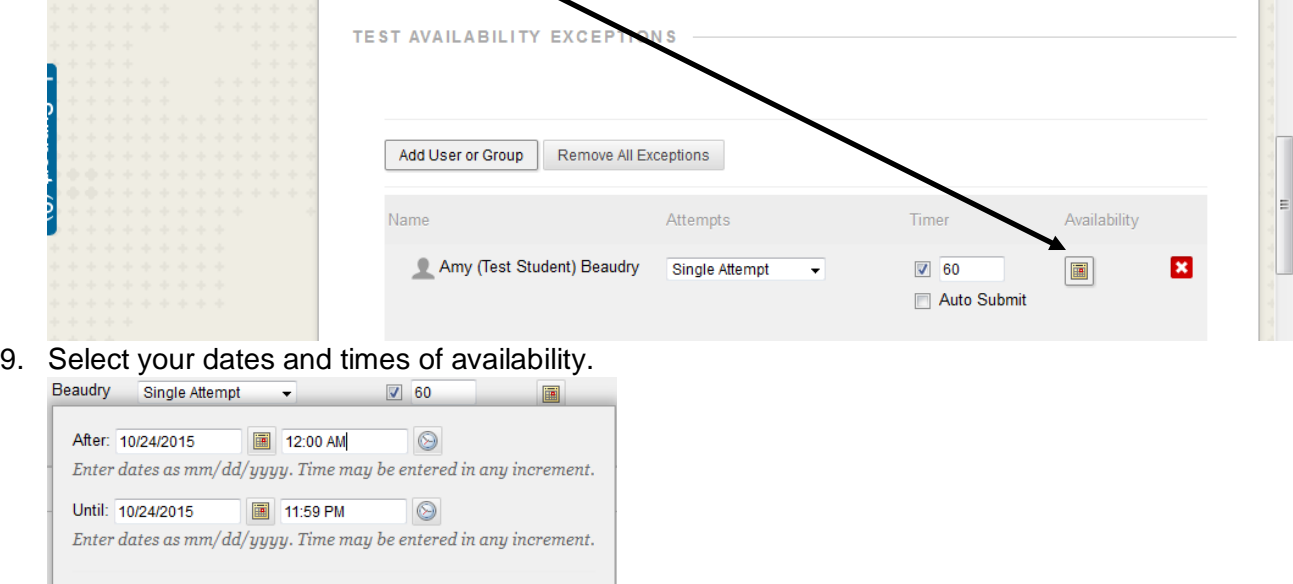

Clear Cancel Save

- 10. Click on the "Save" button.
- 11. Scroll down and click on the "Submit" button at the bottom of the page.

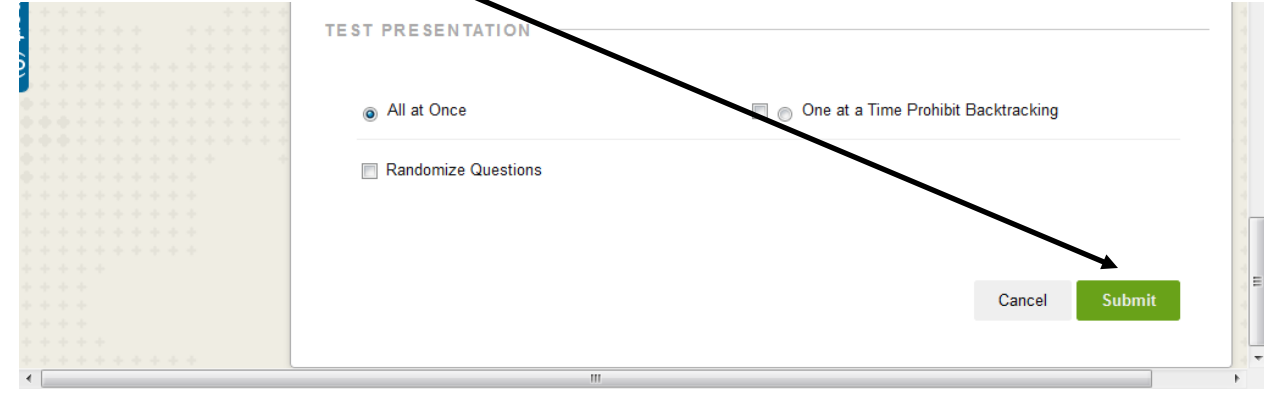